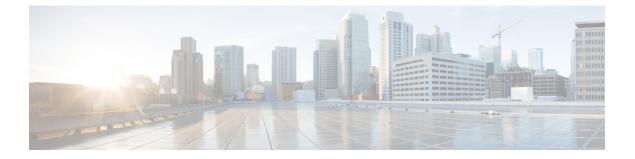

## **Downloads**

- Download the Cisco JVDI Agent, on page 1
- Download the Cisco JVDI Client, on page 1
- Download Cisco AnyConnect—Unicon eLux, on page 2

# **Download the Cisco JVDI Agent**

#### Procedure

| Step 1           | Visit the following URL:<br>https://software.cisco.com/download/                                                                                                    |
|------------------|----------------------------------------------------------------------------------------------------|
| Step 2           | Click <b>Browse all</b> , navigate to <b>Unified Communications</b> > <b>Unified Communications Applications</b> > <b>Messaging</b> , and then select your Cisco Jabber Softphone for VDI platform: |
|                  | Cisco Jabber Softphone for VDI—Apple MacOS                                                                                                    |
|                  | Cisco Jabber Softphone for VDI—Thin Pro and Ubuntu                                                                                                    |
|                  | Cisco Jabber Softphone for VDI—Unicon eLux                                                                                                    |
|                  | Cisco Jabber Softphone for VDI—Windows                                                                                                    |
| Step 3<br>Step 4 | From the list, choose the Cisco JVDI Agent file for your release.<br>Click <b>Download</b> or <b>Add to cart</b> and follow the prompts.                                                            |

## **Download the Cisco JVDI Client**

This procedure applies to the HP Thin Pro 7.1 SP3, Unicon eLux, and Windows platforms. For HP Thin Pro 6.2, the Cisco Jabber Softphone for VDI Debian (.deb) package and cisco-jvdi<xx.x.x>-pre-reqs.xar file are available from HP. For Ubuntu, the Debian package is available from the Ubuntu Software Center.

#### Procedure

| Step 1           | Visit the following URL:                                                                                                    |
|------------------|----------------------------------------------------------------------------------------------------|
|                  | https://software.cisco.com/download/                                                                                                    |
| Step 2           | Click <b>Browse all</b> , navigate to <b>Unified Communications</b> > <b>Unified Communications Applications</b> > <b>Messaging</b> , and then select your Cisco Jabber Softphone for VDI platform: |
|                  | Cisco Jabber Softphone for VDI—Apple MacOS                                                                                                    |
|                  | Cisco Jabber Softphone for VDI—Thin Pro and Ubuntu                                                                                                    |
|                  | Cisco Jabber Softphone for VDI—Unicon eLux                                                                                                    |
|                  | Cisco Jabber Softphone for VDI—Windows                                                                                                    |
| Step 3<br>Step 4 | From the list, choose the Cisco JVDI Client file for your release.<br>Click <b>Download</b> or <b>Add to cart</b> and follow the prompts.                                                           |

# Download Cisco AnyConnect—Unicon eLux

The supported **vpnsystem** package is available from Unicon.

### Procedure

**Step 1** Visit the Unicon web site.

**Step 2** Locate and download the file: **vpnsystem**.

For assistance locating the file, contact Unicon support.